## **Panduan Penggunaan e-Cukai DBKK**  *e-Cukai DBKK User Guide*

- 1. Muat turun dan memasang aplikasi e-Cukai DBKK di dalam telefon pintar atau tablet (Dilakukan sekali sahaja untuk setiap telefon/tablet) *Download and install e-Cukai mobile app to smart phone or tablet (this is done only once for each phone/tablet)*
- 2. Lancarkan e-Cukai DBKK *Run e-Cukai DBKK*
- 3. Pilih opsyen "Pay Bill" pembayaran bill *Select the option "Pay Bill"*

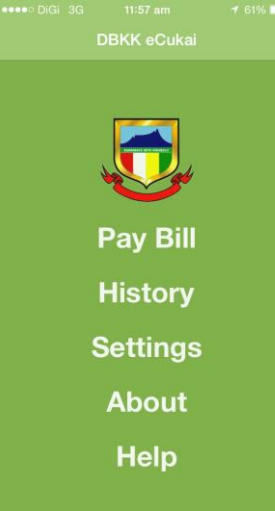

4. Pilih cara kemasukan *Choose the Input Method*

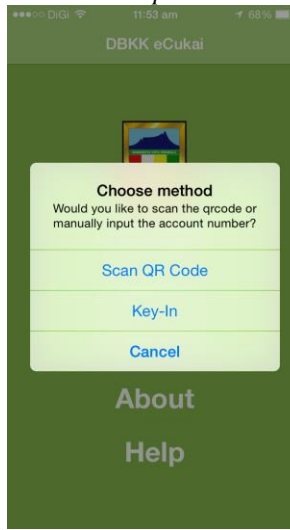

5. Imbas kod QR yang tertara di bil *Scan the QR code on the bill*

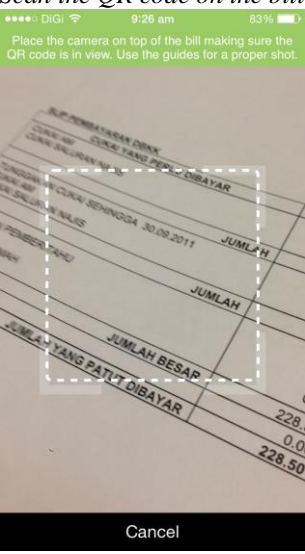

6. Masukkan amaun pembayaran *Enter the payment amount*

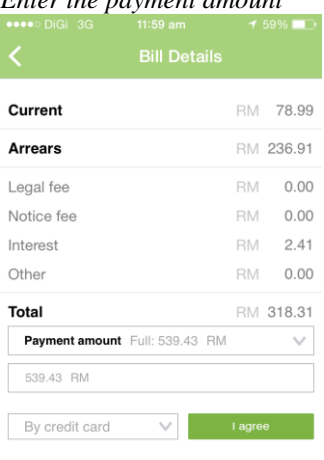

7. Pilih cara pembayaran (kad kredit atau pindahan bank) *Select the mode of payment (credit card or bank transfer)*

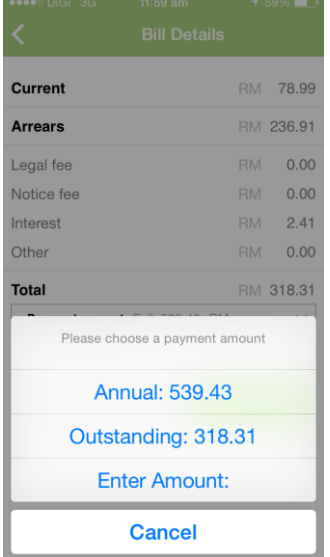

8. Masukkan maklumat pembayaran seperti yang dikehendaki *Enter the transaction details as requested* 

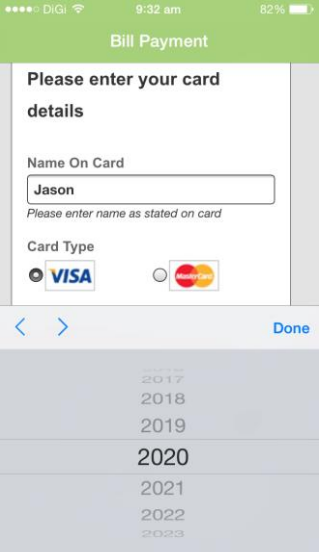

9. e-Cukai DBKK memberikan pengesahan pembayaran diterima *e-Cukai DBKK returns with confirmation of payment received*

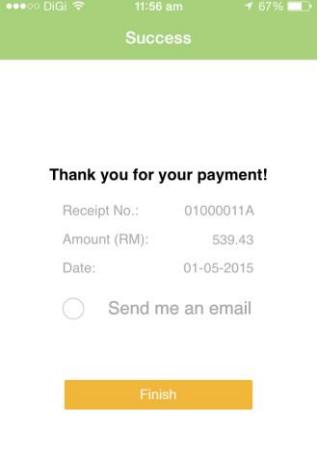

10. Masukkan alamat e-mel di mana pengesahan pembayaran akan dihantar *Enter the email address to which an acknowledgement of payment will be sent*

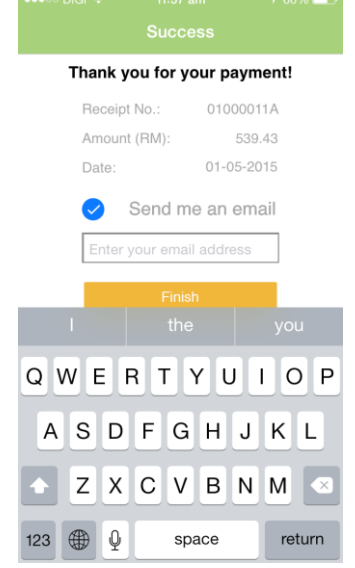

## 11. Pengguna boleh memilih untuk menyemak sejarah rekod pembayaran *The user may choose to see past payment history*

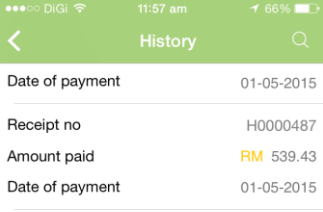

12. Keluar daripada aplikasi *Exit the mobile app*